# 報名費繳費步驟:

#### <mark>Step1:</mark>網路搜尋:<mark>東華大學線上繳費系統</mark>(進入頁面)或輸入下列網址: <u>http://web.ndhu.edu.tw/ga/onlinepay/main.aspx</u>

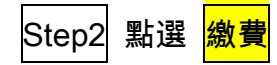

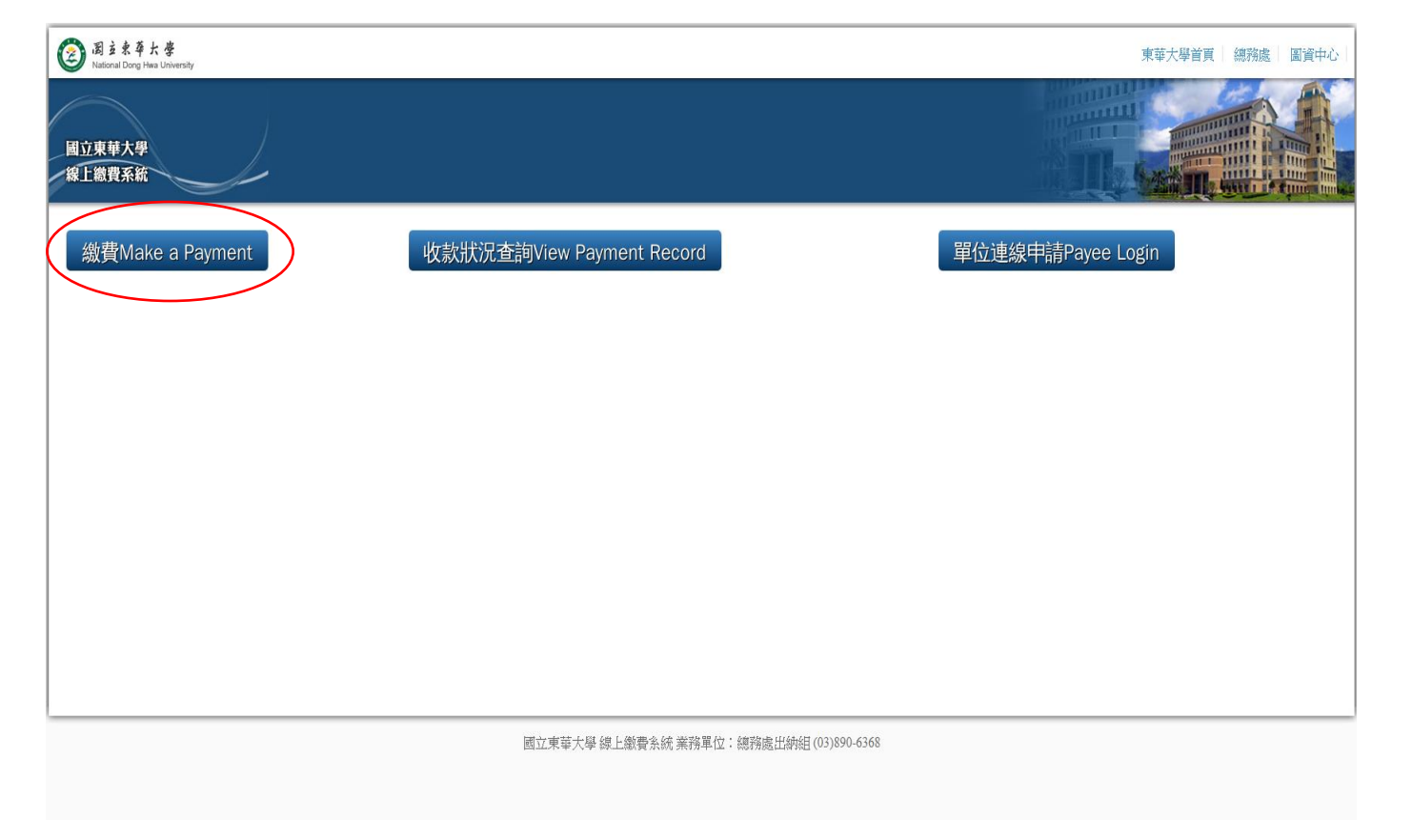

## Step3 進入頁面選取與填寫資訊。收費單位請選:學務處生活輔導組。收費項目請選:108 年度國立東華大學全國高中/職生東華體驗營-第一梯次

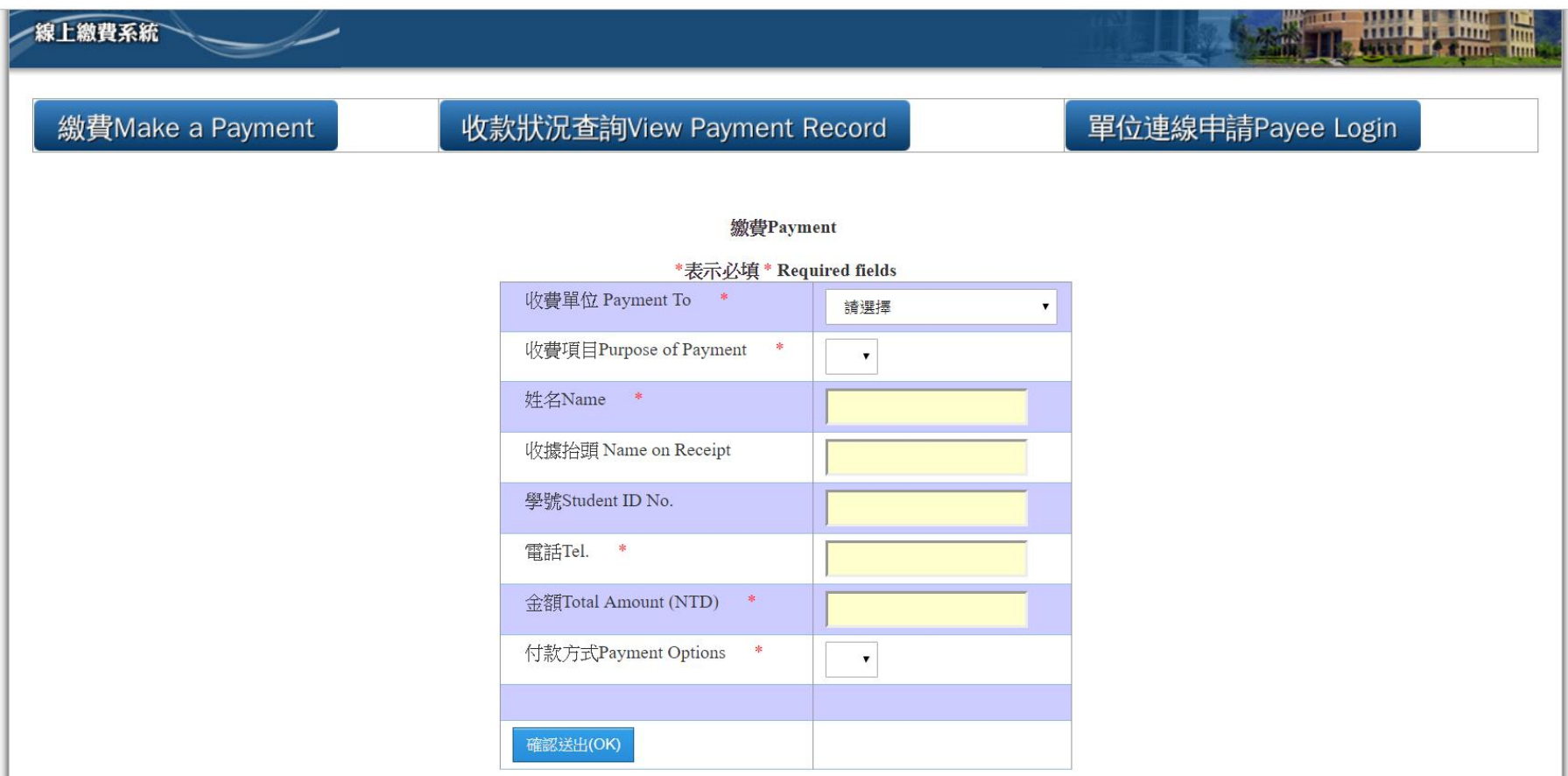

### $\boxed{\text{Step4}}$ 進入頁面確認填寫資訊。請點選:<mark>確認無誤取出 XXXX 繳費資料</mark>

#### 1.ATM 轉帳繳納

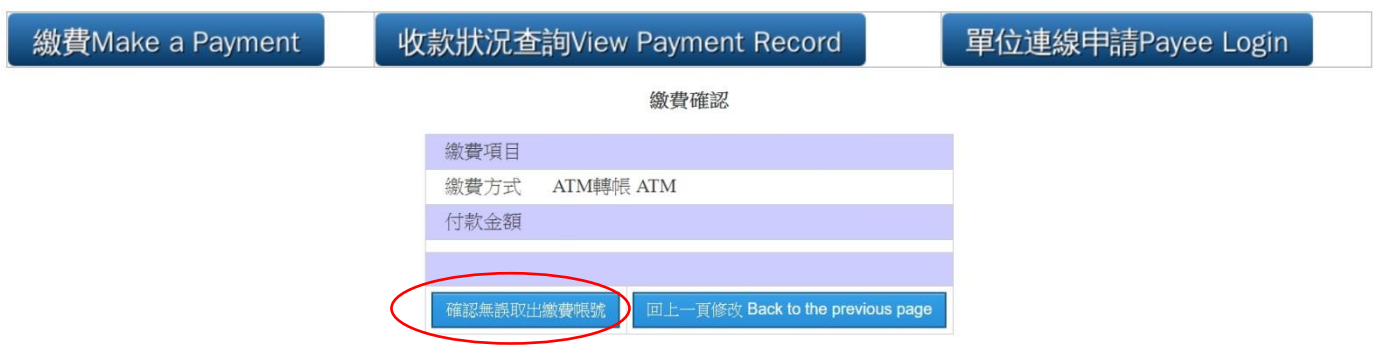

#### 2.超商繳納

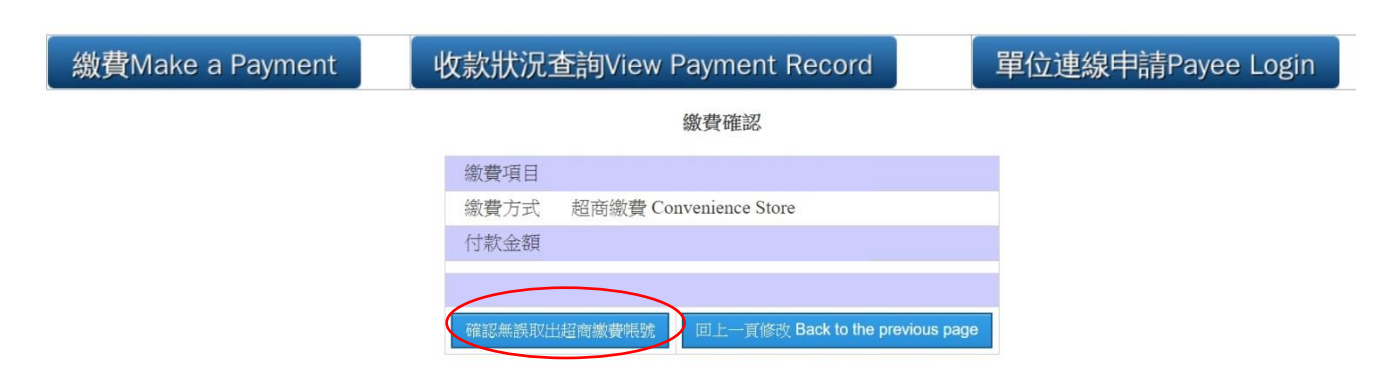

### 3.郵局臨櫃繳費

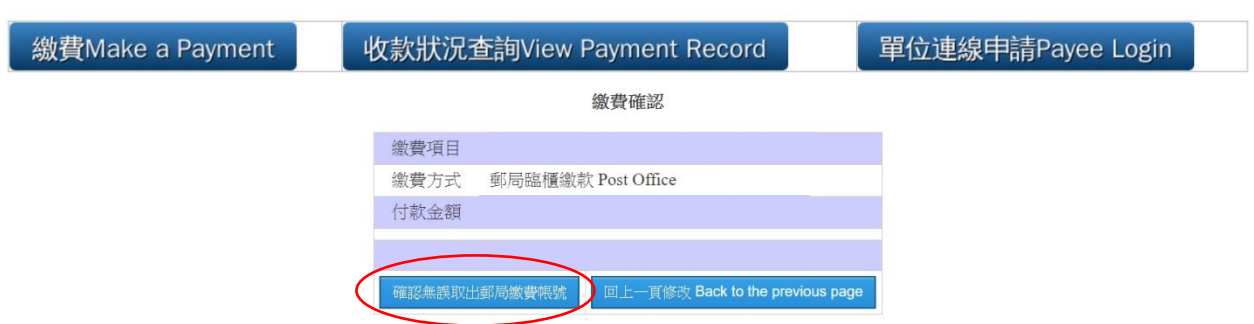